## Timekeeping: Entering Mileage

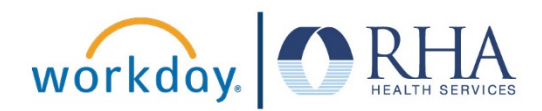

**Employees who need to enter mileage can do so using the Time Application. Follow the steps below to enter mileage in Workday.**

**1.** On your Workday homepage, click the **Time** Application, then click **This Week**.

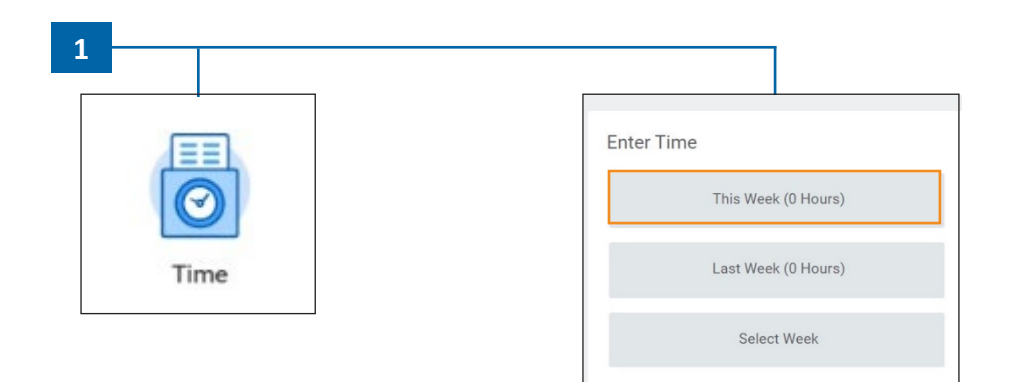

**2.** This will open the **Enter Time** calendar view. Click in the box above the time slots (below the date) to enter mileage for the day.

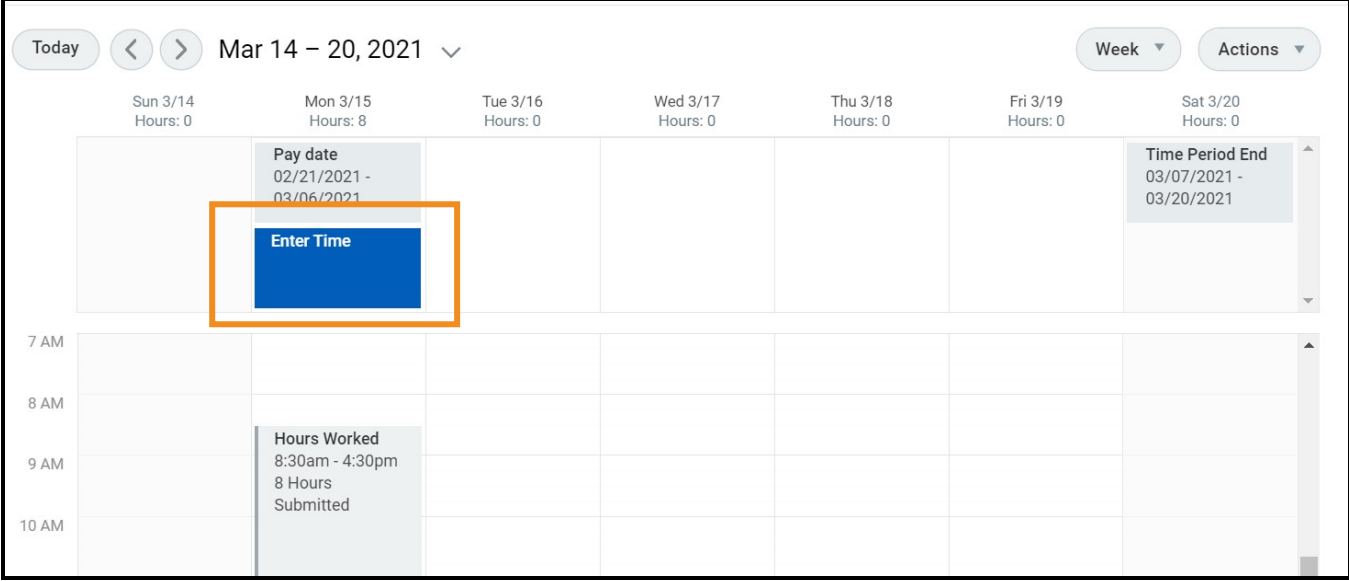

## Timekeeping: Entering Mileage

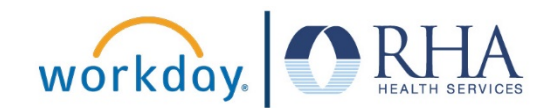

**3.** This will open a pop-up for you to enter the details for your mileage on this day. First, select Mileage in the Time Type field. Enter the mileage for that day, the cost center, and a brief description of the mileage. Then click**OK**.

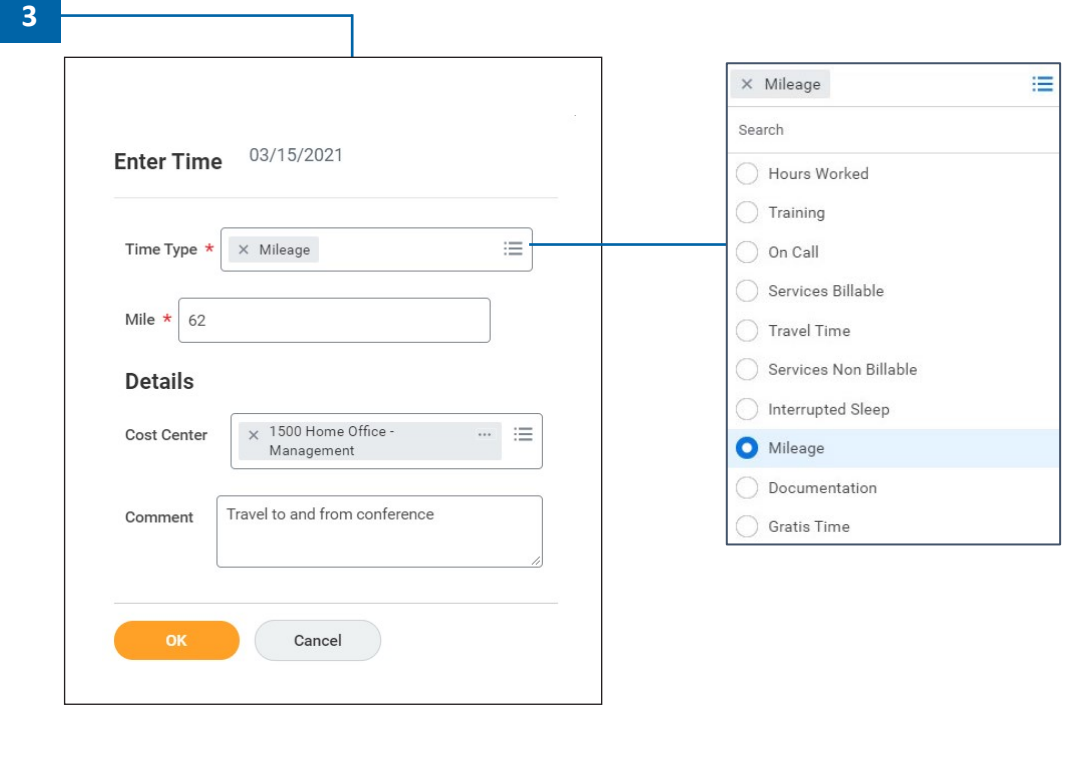

**4.** After you have entered your mileage for the day, scroll down to the bottom of the **Enter Time** page and click **Review**. If everything looks good, click Submit.

**Review** 

**5.** This will pop up a notification that your mileage has been submitted to your time approver.

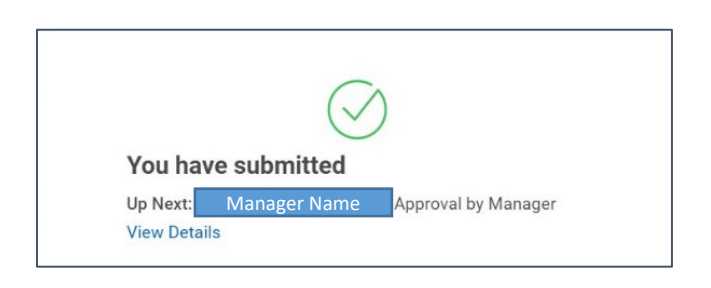

**REMEMBER**: Be sure to log out of Workday when you finish with your task to protect your privacy. If you have questions or issues with Workday, please email [solutions@rhanet.org](mailto:solutions@rhanet.org) with the subject line Workday.